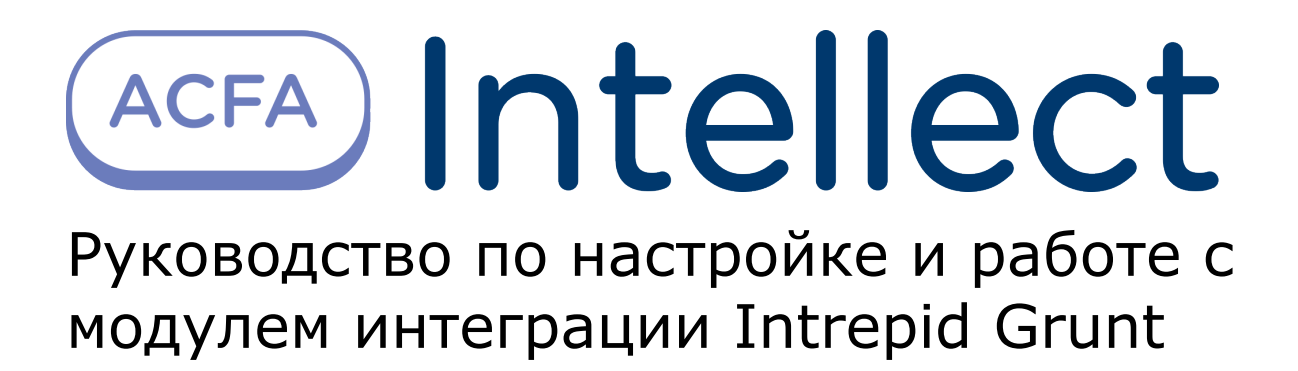

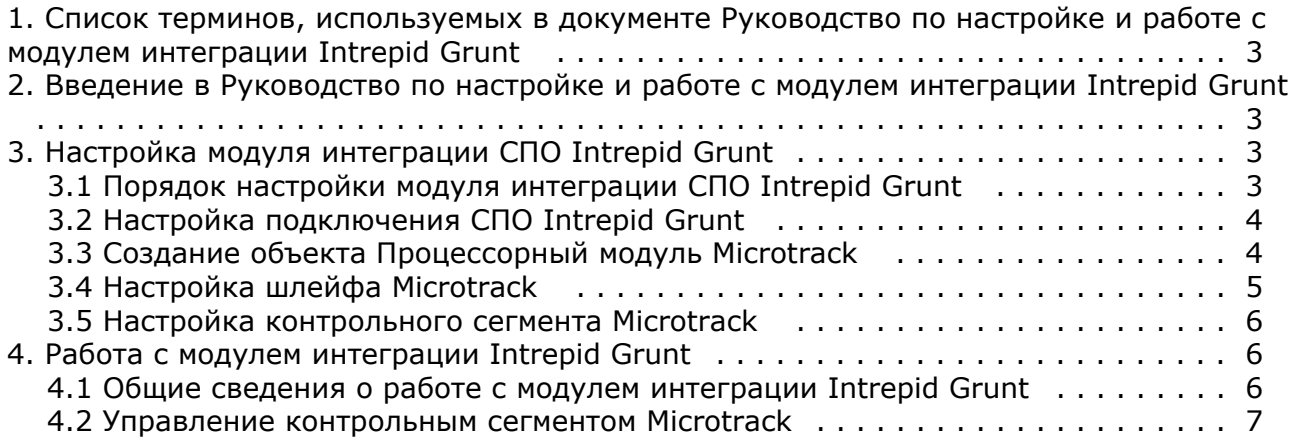

# <span id="page-2-0"></span>**Список терминов, используемых в документе Руководство по настройке и работе с модулем интеграции Intrepid Grunt**

Сервер *Интеллект* – компьютер с установленной конфигурацией **Сервер** программного комплекса *Интеллект.*

Система периметральной охраны (СПО) - программно-аппаратный комплекс, предназначенный для осуществления контроля нарушения периметра.

*СПО Intrepid Grunt* – СПО, основанная на виброчувствительной кабельной технологии, которая определяет местонахождение вторжения с точностью до 3-х метров.

# <span id="page-2-1"></span>**Введение в Руководство по настройке и работе с модулем интеграции Intrepid Grunt**

### **На странице:**

- [Назначение и структура Руководства](#page-2-4)
- [Общие сведения о программном модуле](#page-2-5)
- [Intrepid Grunt](#page-2-5)

### <span id="page-2-4"></span>**Назначение и структура Руководства**

Документ *Руководство по настройке и работе с модулем интеграции Intrepid Grunt* является справочно-информационным пособием и предназначен для пользователей программного модуля *Intrepid Grunt*, входящего в состав программного комплекса *ACFA Intellect*.

В данном Руководстве представлены следующие материалы:

- 1. общие сведения о программном модуле *Intrepid Grunt*;
- 2. настройка программного модуля *Intrepid Grunt*;
- 3. работа с программным модулем *Intrepid Grunt*.

### <span id="page-2-5"></span>**Общие сведения о программном модуле Intrepid Grunt**

Программный модуль *Intrepid Grunt* является компонентом программного комплекса *ACFA Intellect* и предназначен для обеспечения взаимодействия ПК *ACFA Intellect* с кабельной системой охраны периметра Intrepid Micropoint (производитель Southwest Microwave, Inc.).

#### **Примечание.** (i)

Подробные сведения о кабельной системе охраны периметра Intrepid Micropoint приведены в официальной справочной документации по данной системе.

Перед настройкой программного модуля *IntrepidGrunt* необходимо выполнить следующие действия:

- 1. Установить аппаратные средства *СПО Intrepid Grunt* на охраняемый объект.
- 2. Подключить *СПО Intrepid Grunt* к серверу.

# <span id="page-2-2"></span>**Настройка модуля интеграции СПО Intrepid Grunt**

## <span id="page-2-3"></span>**Порядок настройки модуля интеграции СПО Intrepid Grunt**

Настройка модуля интеграции *СПО Intrepid Grunt* производится в следующей последовательности:

- 1. [Настройка подключения СПО](#page-3-0) *Intrepid Grunt* к Серверу;
- 2. Создание объекта **[Процессорный модуль Microtrack](#page-3-1)**;
- 3. [Настройка шлейфов](#page-4-0) *Microtrack*;
- 4. [Настройка контрольных сегментов](#page-5-0) *Microtrack*.

## <span id="page-3-0"></span>**Настройка подключения СПО Intrepid Grunt**

В программном комплексе *ACFA Intellect* настройка подключения *СПО Intrepid Grunt* осуществляется на панели настроек объекта **ПСЗ Intrepid Grunt**, который создается на базе объекта **Компьютер** на вкладке **Оборудование** д иалогового окна **Настройка системы**.

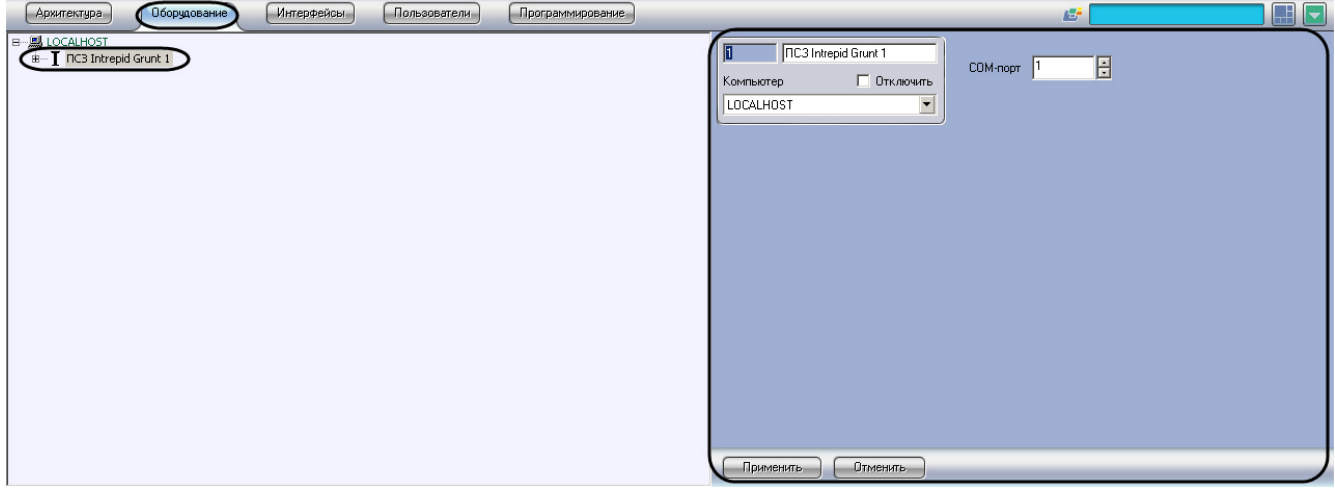

Для настройки подключения *СПО Intrepid Grunt* к Серверу необходимо выполнить следующие действия:

1. Перейти на панель настроек объекта **ПСЗ Intrepid Grunt**.

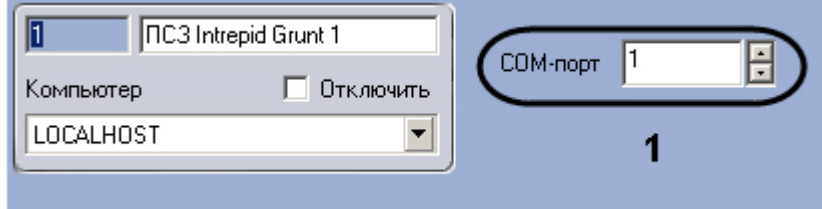

- 2. Ввести с помощью кнопок **вверх-вниз** в поле **COM-порт** номер COM-порта подключения системы *Intrepid Gru nt* (**1**).
- 3. Нажать на кнопку **Применить**.
- Настройка подключения *СПО Intrepid Grunt* к Серверу завершена.

### <span id="page-3-1"></span>**Создание объекта Процессорный модуль Microtrack**

В программном комплексе *ACFA Intellect* объект **Процессорный модуль Microtrack** создается на базе объекта **ПСЗ Intrepid Grunt** на вкладке **Оборудование** диалогового окна **Настройка системы**.

#### **Примечание.** ⋒

Допускается создание одного и только одного объекта **Процессорный модуль Microtrack** на базе одного объекта **ПСЗ Intrepid Grunt**. Остальные объекты такого типа будут проигнорированы системой.

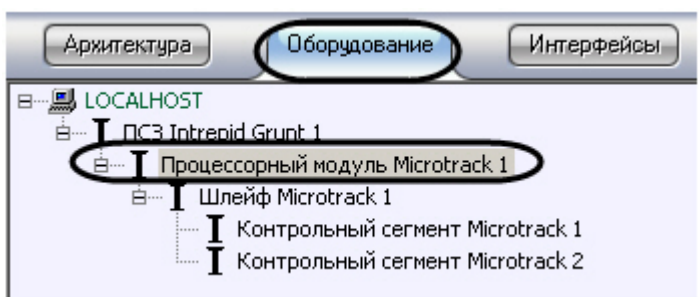

После создания объекта на его панели настроек будет отображена информация о подключенном процессорном модуле Microtrack.

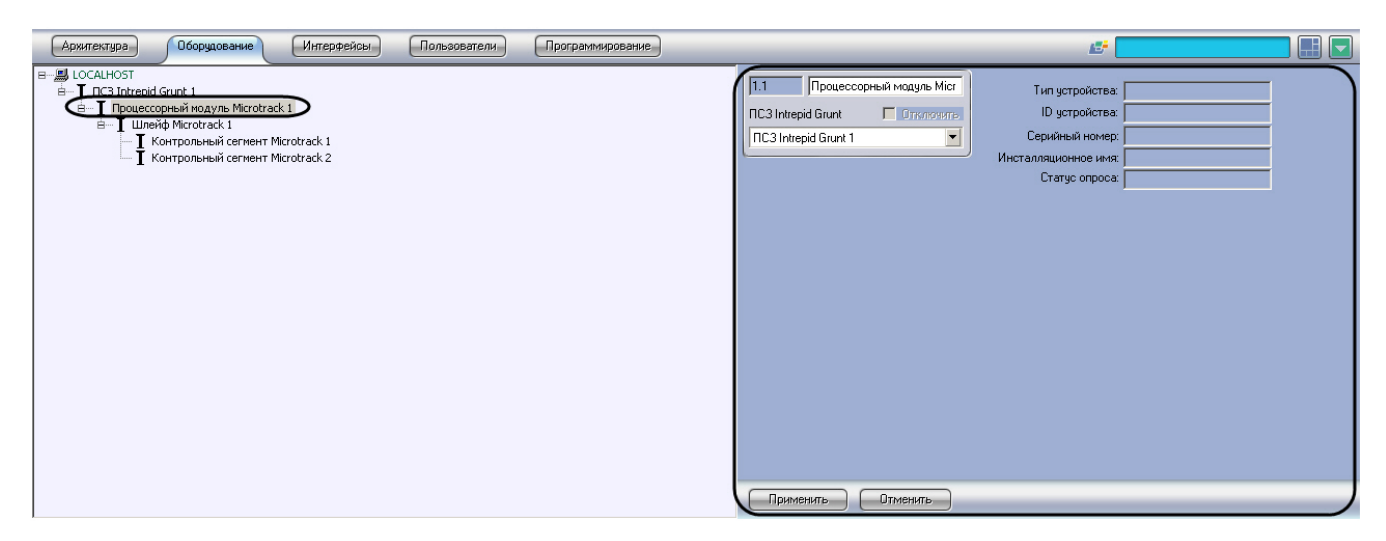

Для просмотра информации о процессорном модуле *Microtrack* необходимо выполнить следующие действия:

1. Перейти на панель настроек объекта **Процессорный модуль Microtrack**.

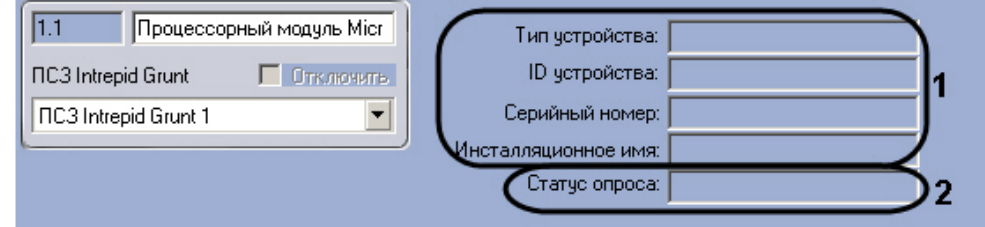

- 2. Просмотреть информацию о подключенном процессорном модуле: тип, ID, серийный номер, инсталляционное имя (**1**).
	- **Примечание.** m
	- Данная информация отображается, если оборудование подключено корректно.
- 3. Просмотреть информация о статусе опроса процессорного модуля в поле **Статус опроса** (**2**).

<span id="page-4-0"></span>Просмотр информации о процессорном модуле *Microtrack* завершен.

### **Настройка шлейфа Microtrack**

В программном комплексе *ACFA Intellect* настройка шлейфа *Microtrack* осуществляется на панели настроек объекта **Ш лейф Microtrack**, который создается на базе объекта **Процессорный модуль Microtrack** на вкладке **Оборудован ие** диалогового окна **Настройка системы**.

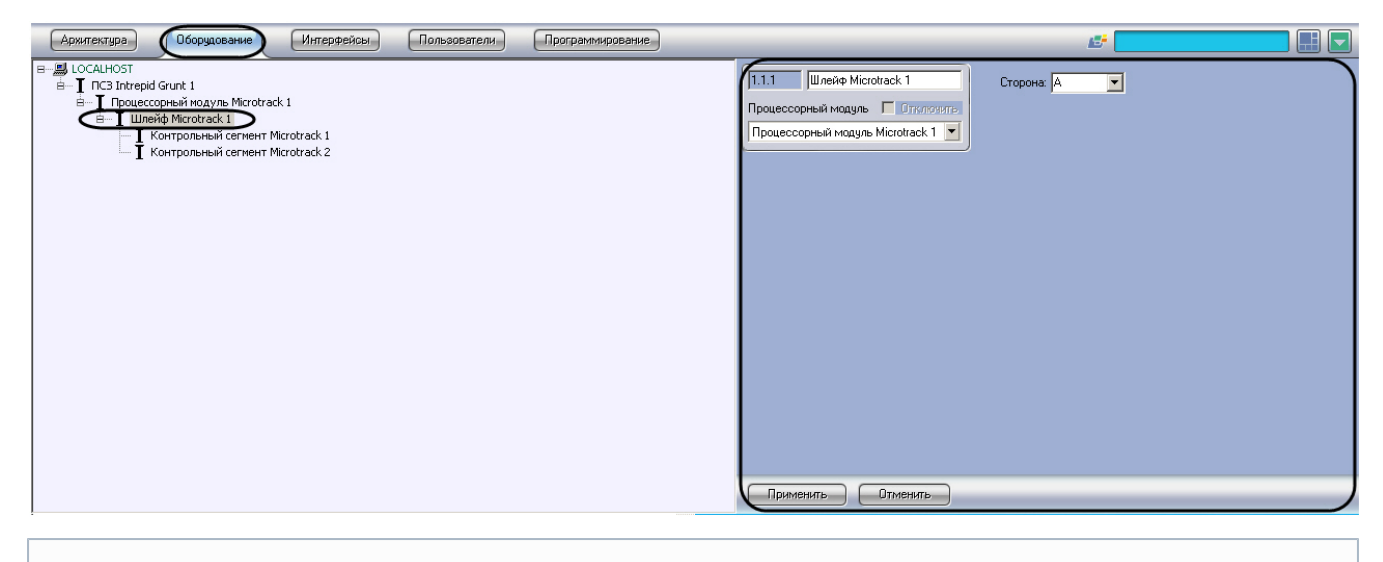

#### **Примечание.** ത

Процессорный модуль *Microtrack* поддерживает два шлейфа (А, B). При создании большего числа шлейфов они будут проигнорированы системой.

Для настройки шлейфа *Microtrack* необходимо выполнить следующие действия:

1. Перейти на панель настроек объекта **Шлейф Microtrack**.

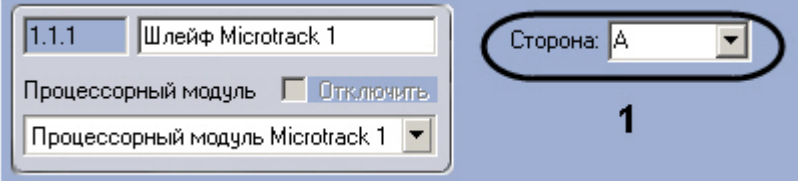

- 2. Из раскрывающегося списка **Сторона** выбрать идентификатор кабеля *Microtrack* (**1**).
- 3. Нажать на кнопку **Применить**.

Настройка шлейфа *Microtrack* завершена.

### <span id="page-5-0"></span>**Настройка контрольного сегмента Microtrack**

В программном комплексе *ACFA Intellect* настройка шлейфа *Microtrack* осуществляется на панели настроек объекта **К онтрольный сегмент Microtrack**, который создается на базе объекта **Шлейф Microtrack** на вкладке **Оборудован ие** диалогового окна **Настройка системы**.

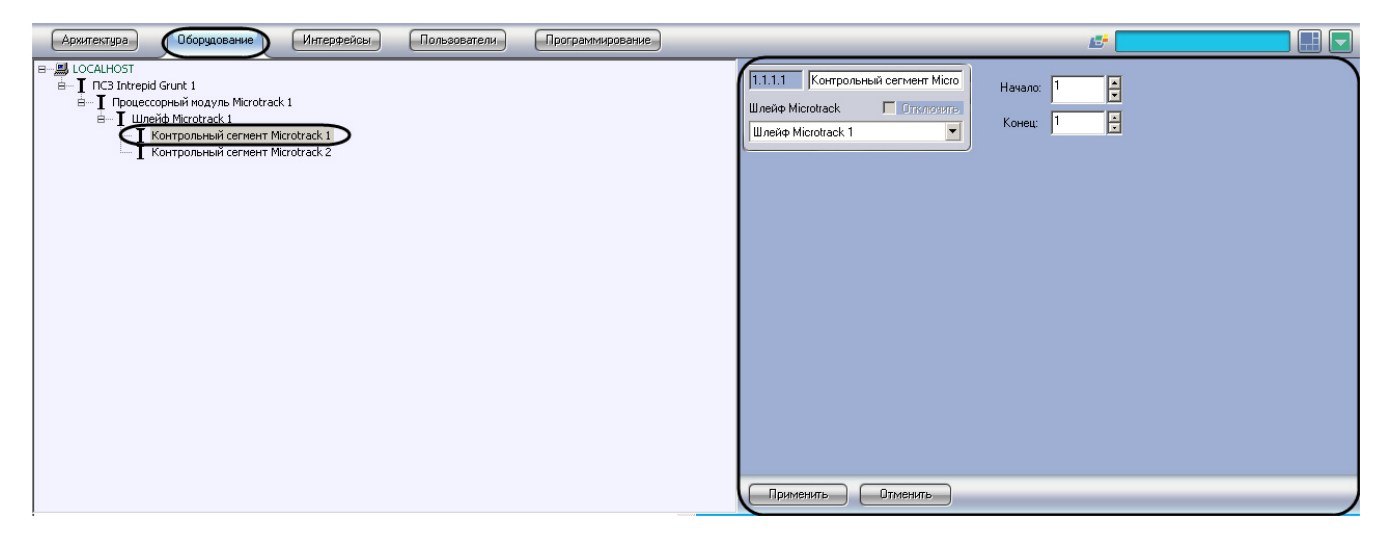

Для настройки контрольного сегмента *Microtrack* необходимо выполнить следующие действия:

1. Перейти на панель настроек объекта **Контрольный сегмент Microtrack**.

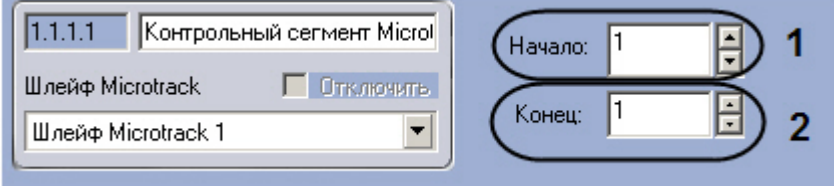

- 2. В поле **Начало** ввести с помощью кнопок **вверх-вниз** номер субъячейки, соответствующей ключевой точке, в которой начинается контрольный сегмент (**1**).
- 3. В поле со списком **Конец** ввести номер субъячейки, соответствующей ключевой точке, в которой заканчивается контрольный сегмент (**2**).

### **Примечание.**

Диапазон значений полей **Начало** и **Конец** 1…143. Не рекомендуется допускать пересечение контрольных сегментов.

#### **Внимание!** Λ

Значение в поле **Конец** не должно превышать значение в поле **Начало**.

4. Нажать на кнопку **Применить**.

<span id="page-5-1"></span>Настройка контрольного сегмента *Microtrack II* завершена.

# **Работа с модулем интеграции Intrepid Grunt**

## <span id="page-5-2"></span>**Общие сведения о работе с модулем интеграции Intrepid Grunt**

Для работы с модулем интеграции *СПО Intrepid Grunt* используются следующие интерфейсные объекты:

- 1. **Карта**;
- 2. **Протокол событий.**

Сведения по настройке данных интерфейсных объектов приведены в документе [Программный комплекс Интеллект:](https://doc.axxonsoft.com/confluence/pages/viewpage.action?pageId=83500164) [Руководство Администратора](https://doc.axxonsoft.com/confluence/pages/viewpage.action?pageId=83500164).

Работа с интерфейсными объектами подробно описана в документе [Программный комплекс Интеллект: Руководство](https://doc.axxonsoft.com/confluence/pages/viewpage.action?pageId=83499967) [Оператора](https://doc.axxonsoft.com/confluence/pages/viewpage.action?pageId=83499967)*.*

## <span id="page-6-0"></span>**Управление контрольным сегментом Microtrack**

Управление контрольным сегментом *Microtrack* осуществляется в интерактивном окне **Карта** с использованием функционального меню объекта **Контрольный сегмент Microtrack**.

### Контрольный сегмент Microtrack 1[1.1.1.1]

Обработка тревоги

Описание команд функционального меню объекта **Контрольный сегмент Microtrack** приведено в таблице.

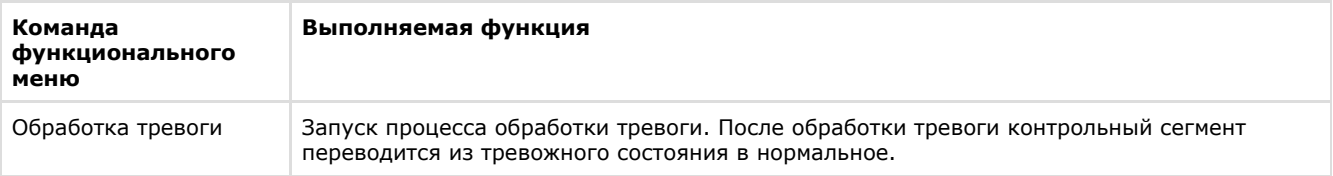